## DELEGATIONS

Workday is the system of record for the HR, Payroll, and Financial processes, so it is imperative that employees **carefully review** all inbox items before submittal or approval. Employees need to be cautious about delegating processes and approvals.

For example, administrators and managers should only delegate the initiation of processes and NOT approvals to their support staff. Only managers should be delegated approvals. If an administrator or manager is on vacation, or out of the office, he or she should delegate to an appropriate administrator or manager of sufficient level of authority that could be approving those items and would be responsible and accountable for them. Under NO circumstances should administrators or managers delegate their entire inbox to their classified staff.

## DELEGATE A TASK

Q my delegations

- 1. Type into the Search Bar: My Delegations.
- 2. Your current delegations, if any, will appear.

Manage Delegations

- 3. Click the button.
- Use and the Calendar icon or type to indicate a
  Begin Date and an End Date. It is recommended that this be done once a year and the End Date be end of the Fiscal year (aka 06/30).
- 5. Use the **Prompt** icon is to in the **Delegate** field to indicate the worker or workers to whom you are delegating.
- 6. Type **Spend (or any other applicable task)** in the Start on My Behalf field and click **Enter.** The Create Spend Authorization task will populate.

| Start On My Behalf |                       |    |
|--------------------|-----------------------|----|
| ×                  | Create Expense Report | ∷≡ |

7. Do **NOT** touch the **Do Inbox Tasks On My Behalf** section. This is only used for if an employee is going on vacation or taking a leave and they are delegating their Inbox approvals/notifications for a short period of time.

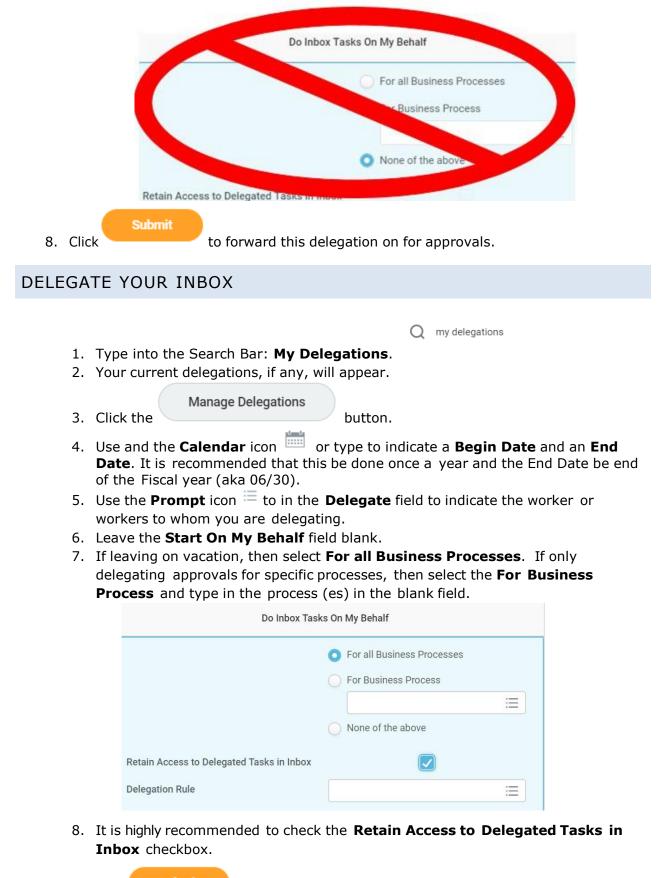

9. Click

to forward this delegation on for approvals.